① 「e-kanagawa 電子申請 茅ヶ崎市」と検索し、検索結果の「【e-kanagawa 電子申請】手続き申込」をクリック します(通知に記載されている URL から直接アクセスすることも可能です)。

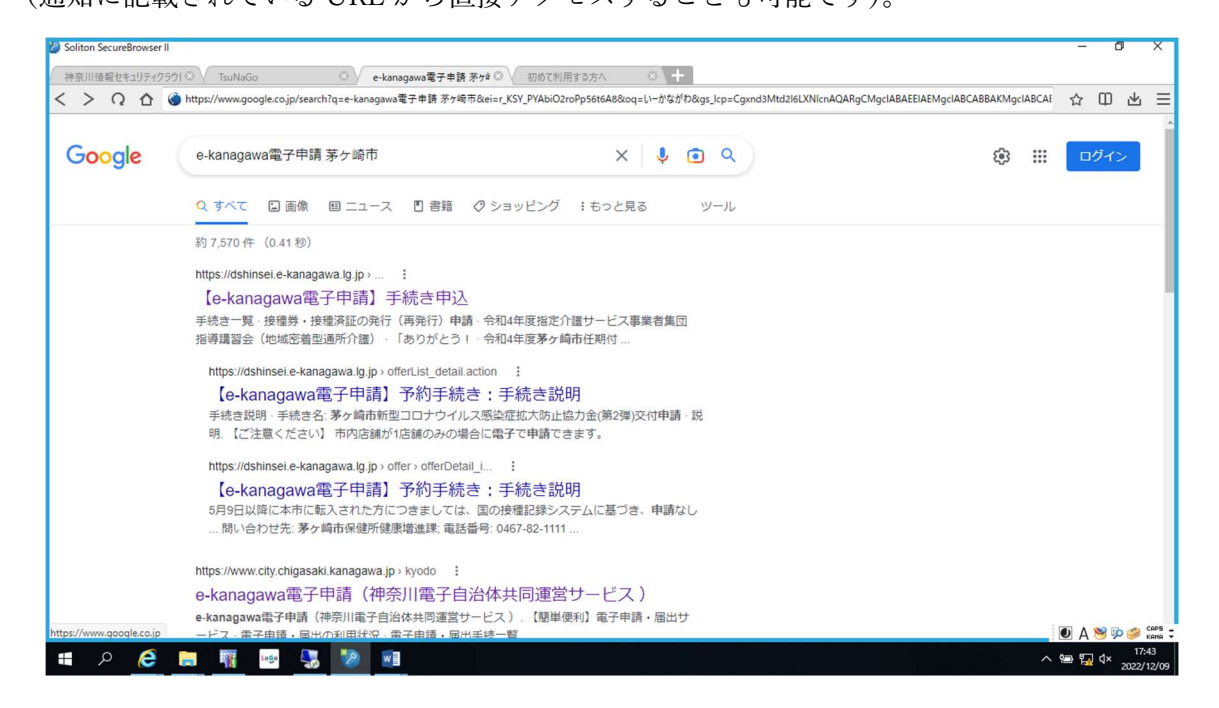

② 次のようなページにアクセスしますので、ページ中段の「検索キーワード」に「物価高騰」と入力し検索し てください。

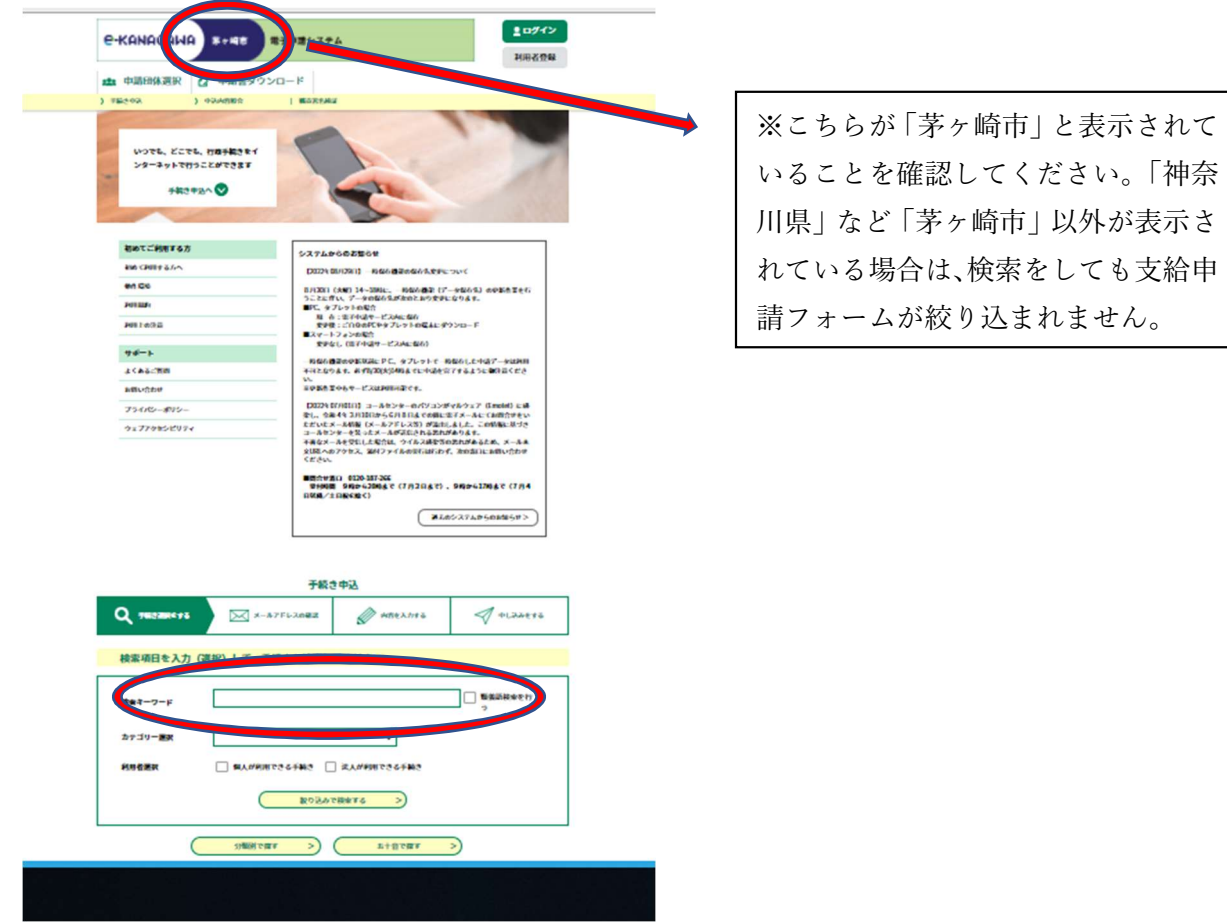

③ 手続き一覧の「令和5年度茅ヶ崎市障害福祉サービス事業所等物価高騰対策支援金支給申請」を選択してく ださい(介護サービスではありませんので、ご注意ください)。

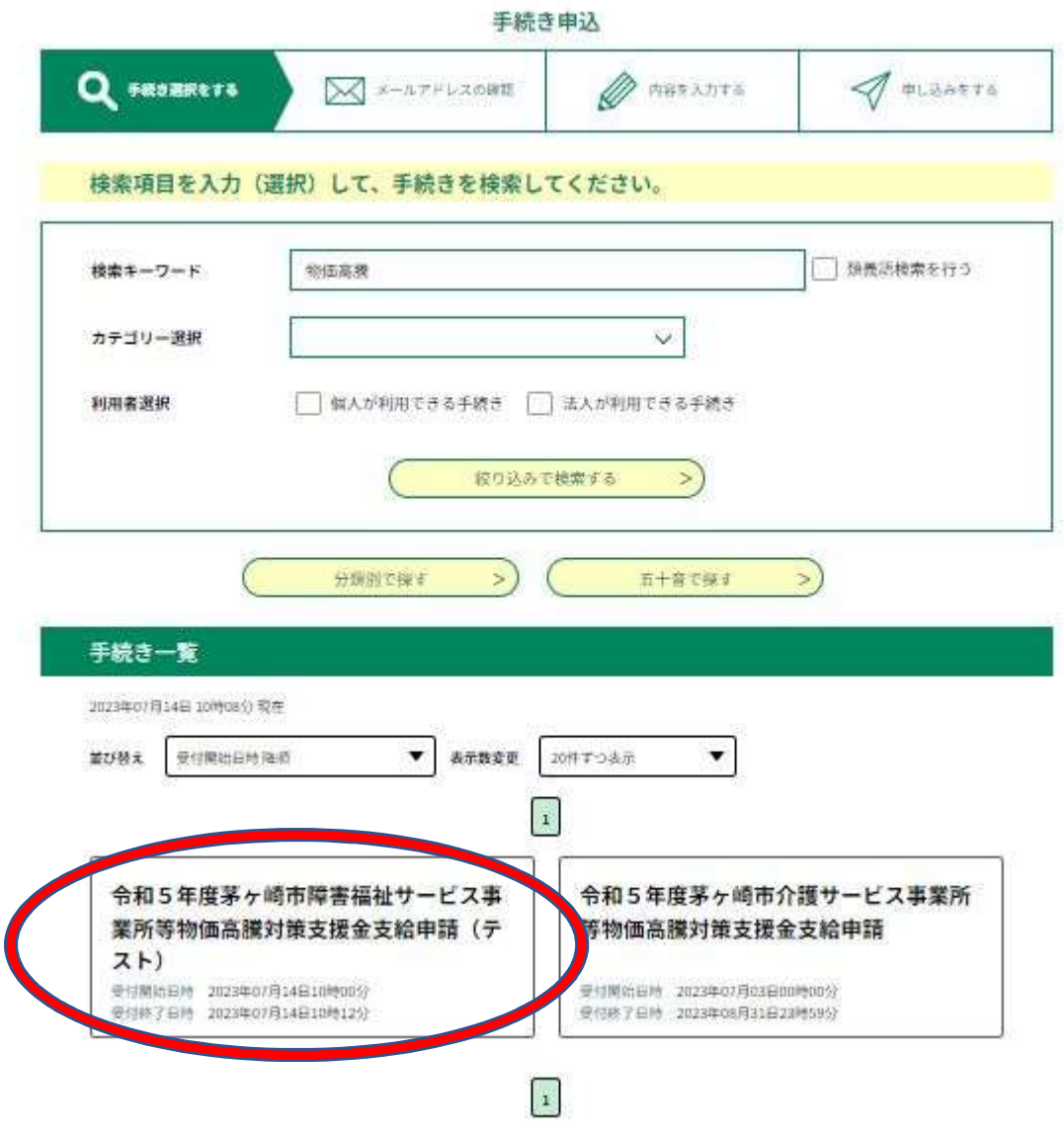

④ 「利用者登録せずに申し込む方はこちら」を選択してください。

手続き申込

| 利用者ログイン |                                         |
|---------|-----------------------------------------|
| 手続き名    | 令和5年度茅ヶ崎市障害福祉サービス事業所等物価高騰対策支援金支給申請(テスト) |
| 受付時期    | 2023年7月14日10時00分~2023年7月14日10時12分       |

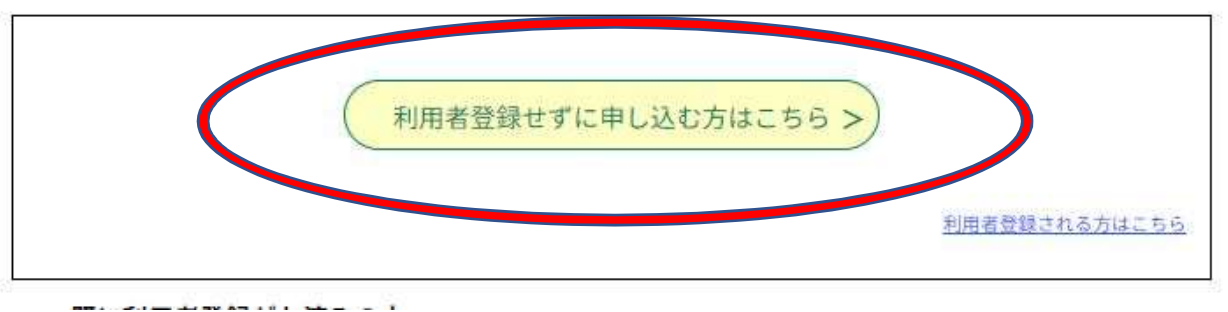

手続き説明をご確認のうえ、「同意する」を選択してください。

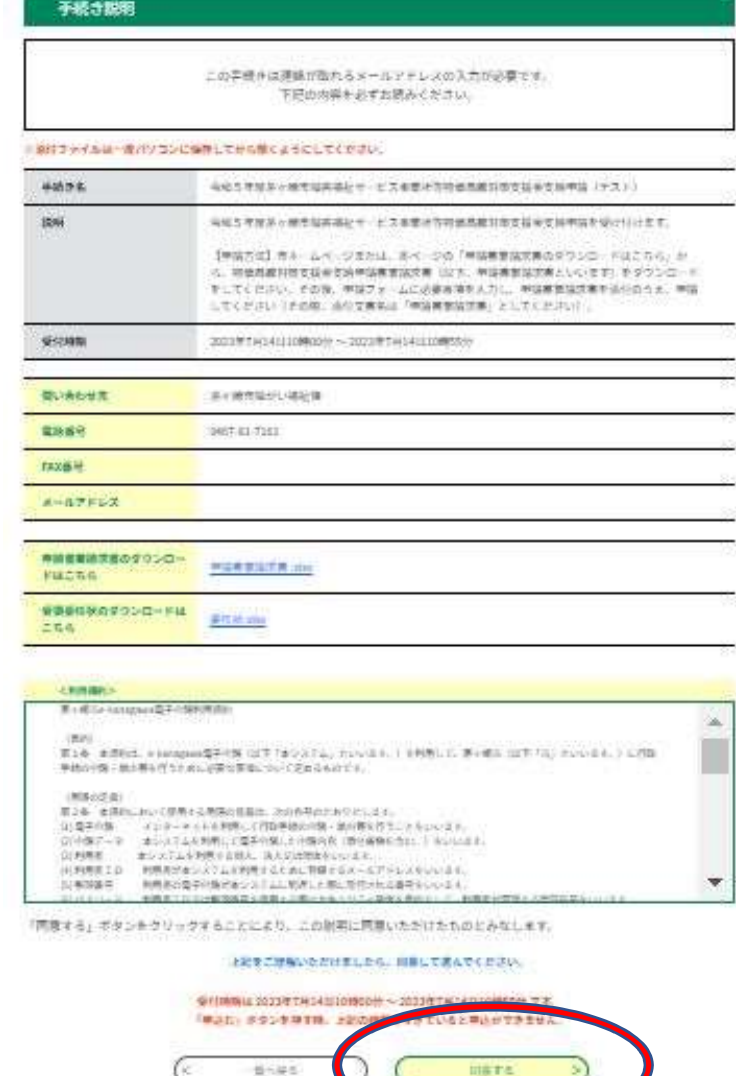

⑥ メールアドレスを入力し、「完了する」を選択してください。

## 利用者ID入力

令和5年度茅ヶ崎市障害福祉サービス事業所等物価高騰対策支援金支給申請 (テスト)

連絡がとれるメールアドレスを入力してください。「完了する」ボタンを押すと、入力されたメールアドレスに申込画面のURLを記載したメール を送信します。URLにアクセスして申込を行ってください。また、送惑メール対策等を行っている場合には、「auto-chigasaki@dshinsei.e-kana gawa.lg.jp」からのメール受信が可能な設定に変更してください。上記の対策を行っても、申込画面のURLを記載したメールが描かない場合に は、別のメールアドレスを使用して申込を行ってください。なお、送信元のメールアドレスに返信しても問い合わせには対応できません。最後に、 携帯電話のメールでは、初期設定でURLリンク付きメールを担否する設定をされている場合がありますので、その場合も同様にメール受信が可能 な設定に変更してください。

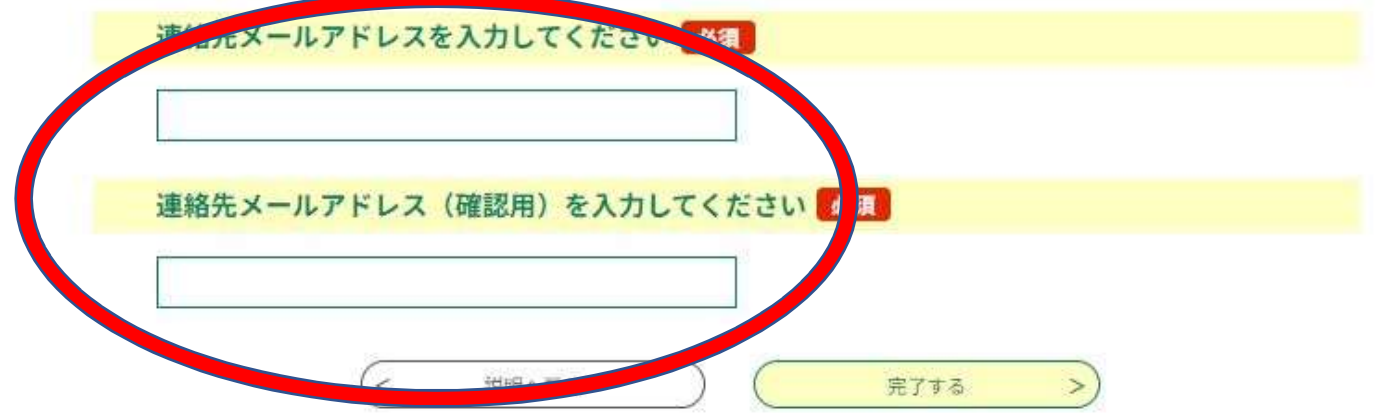

⑦ 入力いただいたメールアドレスに、申込フォームのURLが記載されたメールが送信されますので、そちら から申請フォームにアクセスし、申請を行ってください。